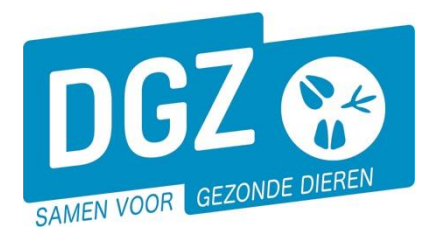

**Dierengezondheidszorg Vlaanderen vzw** Contactadres: Industrielaan 29 - 8820 TORHOUT Maatschappelijke zetel: Hagenbroeksesteenweg 167 - 2500 LIER BTW BE 0409.450.856 • RPR Antwerpen - afdeling Mechelen info@dgz.be • 078 05 05 23 • **www.dgz.be**

## HANDLEIDING:REGISTRATIE VERPLAATSING PLUIMVEE EN KONIJNEN

## Klik op **'Bewegingsmelding'**.

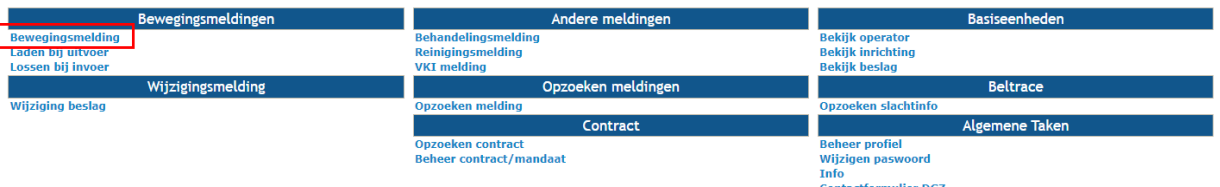

Vervolgens kom je op het scherm **'Beheer bewegingsmelding'** en vul je de nodige gegevens aan.

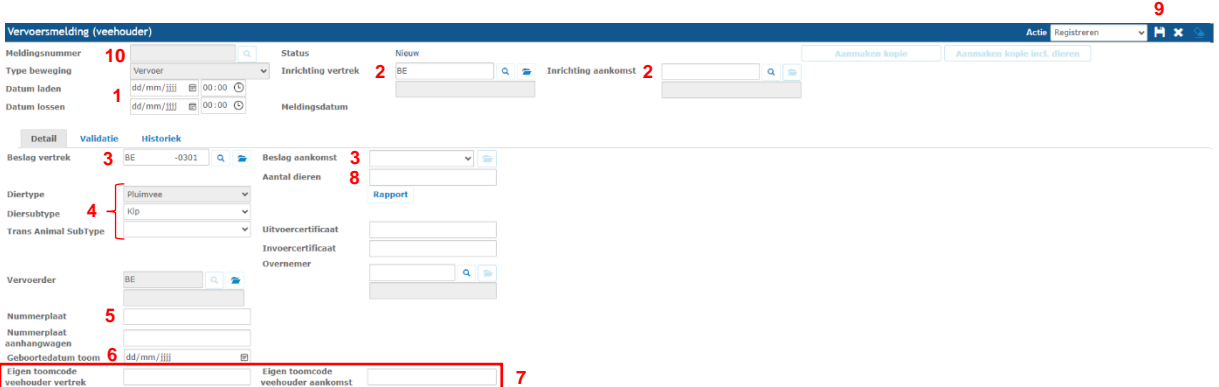

- **1.** Vul **'Datum laden'** en **'Datum lossen'** in. In het eerste veld vult u de datum in; in het 2de veld het tijdstip.
- **2.** Vul **'Inrichting vertrek'** en **'Inrichting aankomst'** in.
- **3.** Vul **'Beslag vertrek'** en **'Beslag aankomst'** in.
- **4.** Vul **'Diertype'**, **'Diersubtype'** en **'Transport categorie'** in (Bij verplaatsing van konijnen kan het veld 'Transport categorie niet ingevuld worden).
- **5.** Vul de **'Nummerplaat'** van het voertuig in. Indien er gebruik gemaakt werd van een aanhangwagen, vul je ook de nummerplaat van de aanhangwagen in. Indien er geen aanhangwagen gebruikt werd, laat je dit vakje blanco.
- **6.** Standaard wordt de geboortedatum van de meeste recente toom ingevuld. Deze kan je overschrijven met de geboortedatum van een andere toom. De toomdatum kan je opzoeken door op mapje te klikken naast het veld **'Beslag vertrek'**. Je komt terecht in het venster **'Beheer beslag'**. Je klikt op het tabblad **'Tomen'**. Daar zie je een overzicht van alle tomen (Bij verplaatsing van konijnen zijn deze velden niet voorzien).

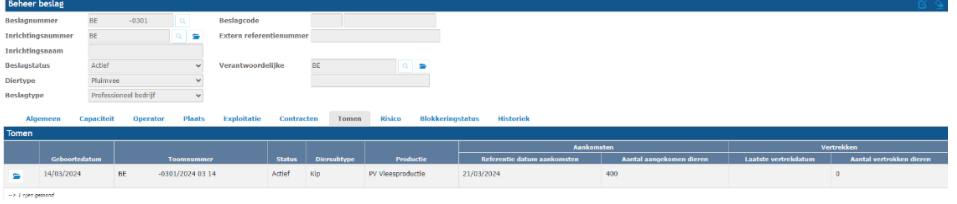

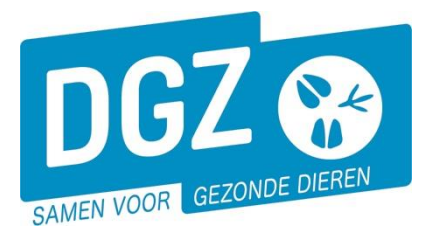

**Dierengezondheidszorg Vlaanderen vzw** Contactadres: Industrielaan 29 - 8820 TORHOUT Maatschappelijke zetel: Hagenbroeksesteenweg 167 - 2500 LIER BTW BE 0409.450.856 • RPR Antwerpen - afdeling Mechelen info@dgz.be • 078 05 05 23 • **www.dgz.be**

- **7.** Vul vrijblijvend een eigen gekozen toomcode in (Bij een laadbeweging van konijnen is dit veld niet voorzien).
- **8.** Vul **'Aantal dieren'** in.
- **9.** Klik rechts bovenaan op **het icoontje van de diskette**.
- **10.** In het vak **'Meldingsnummer'** verschijnt een nummer. Dit is de bevestiging dat de melding geregistreerd werd.

Onder de **login vervoerder** is het mogelijk de registratie op te slaan in **'Voorontwerp'**. Een melding die je in deze status bewaart, kan je nog tot twee dagen nadien zelf aanpassen indien nodig. Wanneer **alle verplichte velden** in deze melding aangevuld zijn, worden deze automatisch na twee dagen verder verwerkt in de Saniteldatabank. Daarna kan je deze niet meer zelf wijzigen.

Om een melding op te slaan in Voorontwerp, kan je rechts bovenaan bij **'Actie'** het balkje openklikken en kiezen voor **'Opslaan'**. Daarna klik je op het **icoontje van de diskette**.

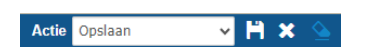

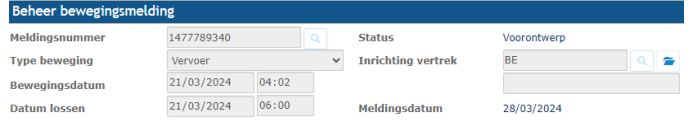

Bovenaan links krijg je een meldingsnummer. De melding heeft als status **'Voorontwerp'**.